# **RingCentral | University**

## **RINGCENTRAL CLOUD PBX FOR MICROSOFT TEAMS: USER TIPS**

### Using Active Call Controls

Dial these commands through the Microsoft Teams keypad during an active call to produce the corresponding actions:

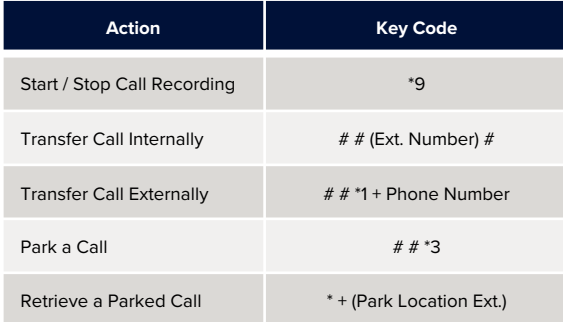

#### Checking Audio Settings

Follow these steps to check your audio devices in the Microsoft Teams app:

- 1. Click your profile icon.
- 2. Click **Settings**.
- 3. Select **Devices**.
- 4. Ensure that the correct devices are selected under the **Speaker** and **Microphone** sections.

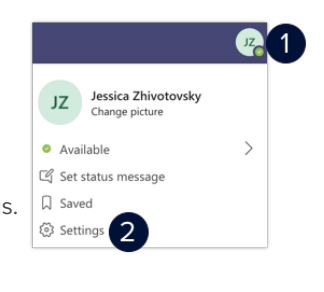

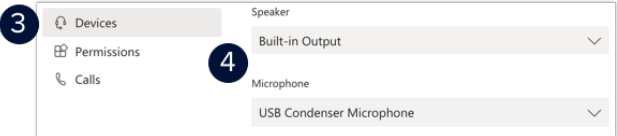

Check your voicemail messages using any of the following methods:

- 1. Access your RingCentral **My Extension portal**  (https://service.ringcentral.com). Select **Messages** and click **Inbox**.
- 2. Dial **\*86** using the Microsoft Teams app keypad.
- 3. Open your RingCentral voicemail email notification and download the attached voicemail message. (This method requires the "email notifications for voicemail with attachment" setting.)

**Note:** Check with your account administrator for additional details about your extension's voicemail settings and permissions.

### Checking Voicemail **Recording Custom Voicemail Greetings**

Follow these steps to record a custom voicemail greeting for your extension:

- 1. Access your RingCentral **My Extension portal**  (https://service.ringcentral.com).
- 2. Click **Settings**.
- 3. Click **Messages**.
- 4. Select **User Hours** or **After Hours**, depending on where you prefer to record the custom voicemail greeting.
- 5. Click **Edit** under the Voicemail Greeting section.
- 6. Select **Custom** from the **Set Greeting** drop-down menu.
- 7. Choose one of the following options to record your custom voicemail greeting:
	- **Phone**  RingCentral will call you to record your custom greeting.
	- **Computer Microphone**  Press record and speak into your computer microphone.
	- **Importing** Upload a .WAV or .MP3 file.